# Solución de problemas de Attendant Console en llamadas Webex

# Contenido

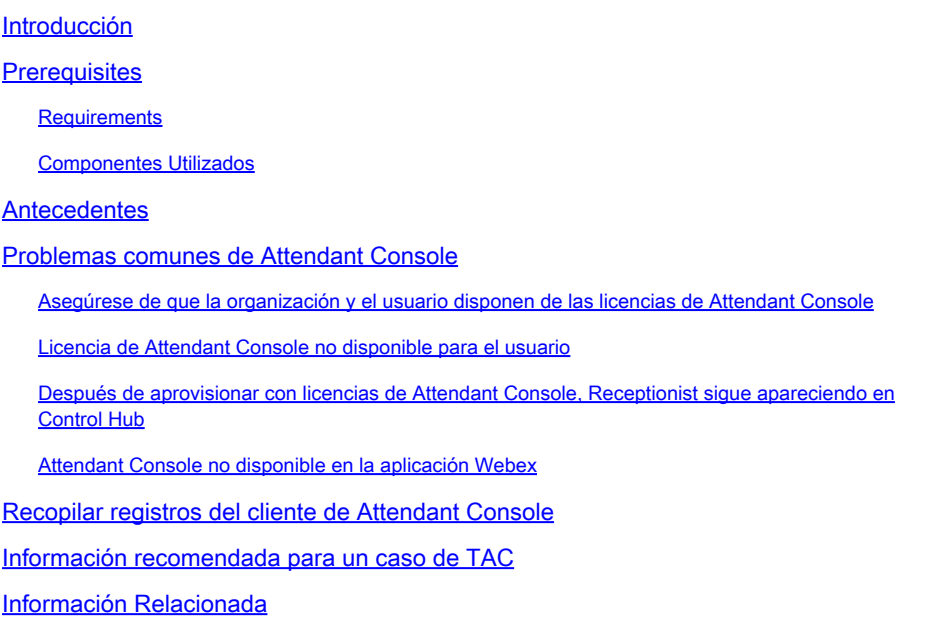

# Introducción

Este documento describe los problemas más comunes que enfrenta la herramienta Attendant Console en las llamadas Webex (WxC).

## **Prerequisites**

#### **Requirements**

Cisco recomienda que tenga conocimiento sobre estos temas:

- Webex Calling
- Concentrador de control
- Cliente recepcionista

#### Componentes Utilizados

Este documento no se limita a una versión específica de hardware y software. La información que contiene este documento se creó a partir de los dispositivos en un ambiente de laboratorio específico. Todos los dispositivos que se utilizan en este documento se pusieron en funcionamiento con una configuración verificada (predeterminada). Si tiene una red en vivo, asegúrese de entender el posible impacto de cualquier comando.

#### **Antecedentes**

Attendant Console para llamadas Webex es una aplicación diseñada para ayudar a los recepcionistas u operadores a administrar las llamadas entrantes de manera eficiente. Esta consola proporciona una interfaz fácil de usar que permite al contestador manejar varias llamadas simultáneamente, transferir fácilmente llamadas a la persona adecuada, supervisar el estado de las líneas dentro de la organización y acceder a los directorios para un enrutamiento rápido de las llamadas.

### Problemas comunes de Attendant Console

Asegúrese de que la organización y el usuario disponen de las licencias de Attendant Console

El usuario debe tener una licencia de Webex Calling Professional y una licencia de Attendant Console.

Paso 1. En MANAGEMENT > Users, haga clic en el User.

Paso 2. Desplácese hasta Summary > License .

Paso 3. Asegúrese de que tanto la licencia de Webex Calling Professional como la licencia de Attendant Console estén asignadas.

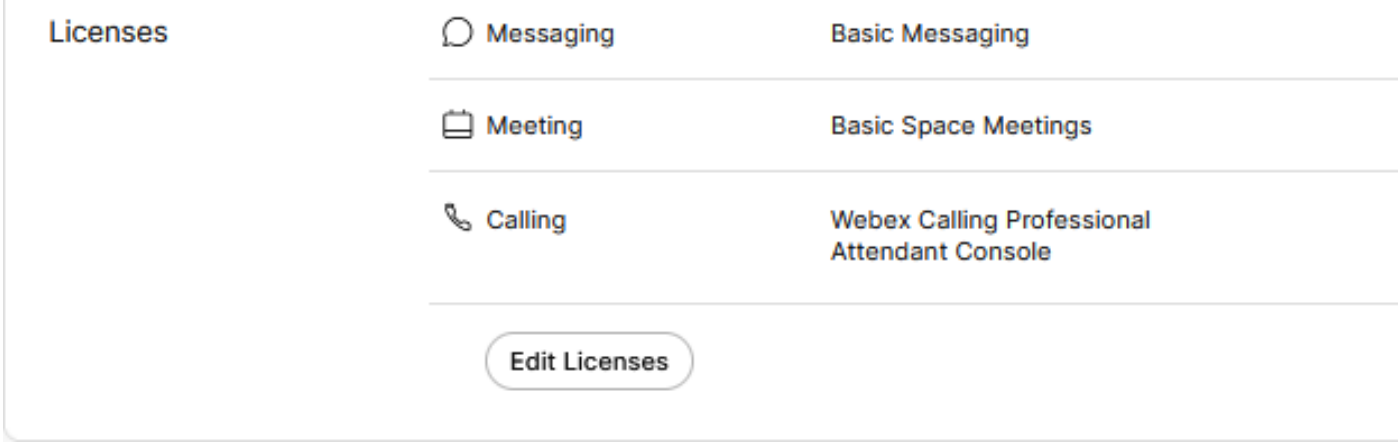

Resumen de licencias

Paso 4. Si no se agregan las licencias necesarias, haga clic en Edit Licenses > Edit Licenses > Calling.

Select the service entitlements that you want to provide to this user. A Subscription: Register to Unified Communications Manager (UCM) Messaging A Register to Unified Communication Manager (UCM) Q Meeting △ Subscription: Call on Webex (1:1 call, non-PSTN) Calling 2 Call on Webex (1:1 call, non-PSTN) △ Subscription: Enterprise Trial - 04/09/2024  $\vee$  Webex Calling  $\vee$  Professional  $\odot$  $\triangledown$  Attendant Console  $\odot$ 

Editar licencias de llamada de usuario

Paso 5. Haga clic en la casilla de verificación de las licencias necesarias.

Paso 6. Click Save.

Licencia de Attendant Console no disponible para el usuario

Si Attendant Console no está disponible para el usuario, puede deberse a que la organización no tiene ninguna licencia de Attendant Console disponible.

Paso 1. En ADMINISTRACIÓN > Cuenta > Suscripciones > Resumen de licencia > Llamada.

Calling

**Webex Calling** Professional Assigned licenses 3/100  $•$  User:  $3$ · Workspace: 0

Workspaces Assigned licenses 0/100 Cisco Calling Plan Assigned licenses 3/100 · Standard Telephone Number(s) Provisioned: 10 Webex Go Usage: 0/100 Webex Go Mobile Usage: 0/100 Attendant Console Assigned licenses 3/5

Paso 2. Asegúrese de que las licencias asignadas de Attendant Console no hayan alcanzado el límite de la cuenta.

Paso 3. Si las licencias asignadas de Attendant Console no se muestran en el resumen o se necesitan más licencias, consulte [Aprovisionamiento de la licencia de Attendant Console](https://help.webex.com/en-us/article/4xgekbb/Get-started-with-the-Attendant-Console).

Después de aprovisionar con licencias de Attendant Console, Receptionist sigue apareciendo en Control Hub

Las organizaciones de prueba que originalmente se aprovisionaron con la función Receptionist Client y que luego recibieron licencias de prueba de Attendant Console, continúan viendo Receptionist Client en SERVICES > Calling > Features > Receptionist Client.

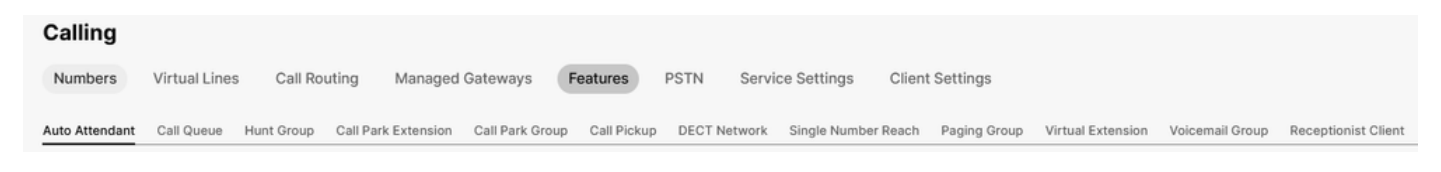

Característica del cliente Receptionis

En el nivel de usuario en MANAGEMENT > Users > Calling > User call experience, también aparece Receptionist Client.

| User call experience | In-call feature access                   |                    |                                                                                                    |  |
|----------------------|------------------------------------------|--------------------|----------------------------------------------------------------------------------------------------|--|
|                      | Microsoft Teams integration (            |                    |                                                                                                    |  |
|                      | Application line assignment (            |                    |                                                                                                    |  |
|                      | Do Not Disturb <sup>O</sup>              | Disabled           |                                                                                                    |  |
|                      | Compression options $\odot$              | Normal compression |                                                                                                    |  |
|                      | Call recording                           | Off                |                                                                                                    |  |
|                      |                                          |                    | Receptionist Client will no longer be available after July 8, 2024. Try Webex Attendant Console, our new and improved call handling tool. Learn more [2] |  |
|                      | Receptionist client                      | On                 |                                                                                                    |  |
|                      | Single number reach (office<br>anywhere) | Disabled           |                                                                                                    |  |

Cliente recepcionista de usuario

Estas organizaciones pueden utilizar el cliente de Attendant Console en la aplicación Webex. Una vez que se haya adquirido la licencia de Attendant Console, se espera que el Cliente de recepción y la configuración de llamada del usuario en Experiencia de llamada del usuario cambien a la opción Attendant Console.

Attendant Console no disponible en la aplicación Webex

Las aplicaciones integradas son necesarias para que Attendant Console se muestre en la aplicación Webex para garantizar que se permiten en la organización:

Paso 1. Vaya a MANAGEMENT > General > Embedded Apps.

Paso 2. Asegúrese de que Permitir a los usuarios el acceso a las aplicaciones integradas desde reuniones, espacios y de que la barra lateral de la aplicación Webex esté Permitida.

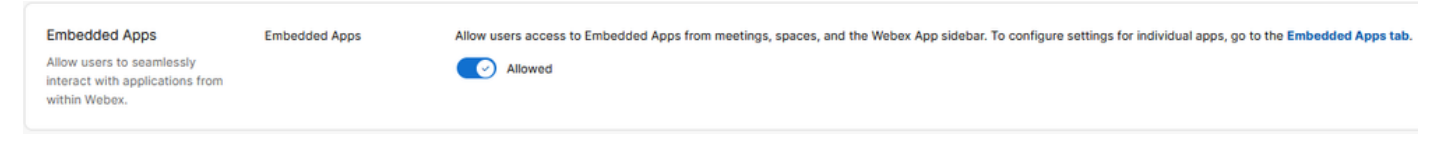

Aplicaciones integradas en la organización

Paso 3. Vuelva a iniciar sesión en la aplicación Webex.

### Recopilar registros del cliente de Attendant Console

Recopile registros para resolver cualquier problema no mencionado en este documento:

Paso 1. Reproduzca el problema en Attendant Console Client.

Paso 2. Haga clic en Perfil y configuración en la esquina superior derecha.

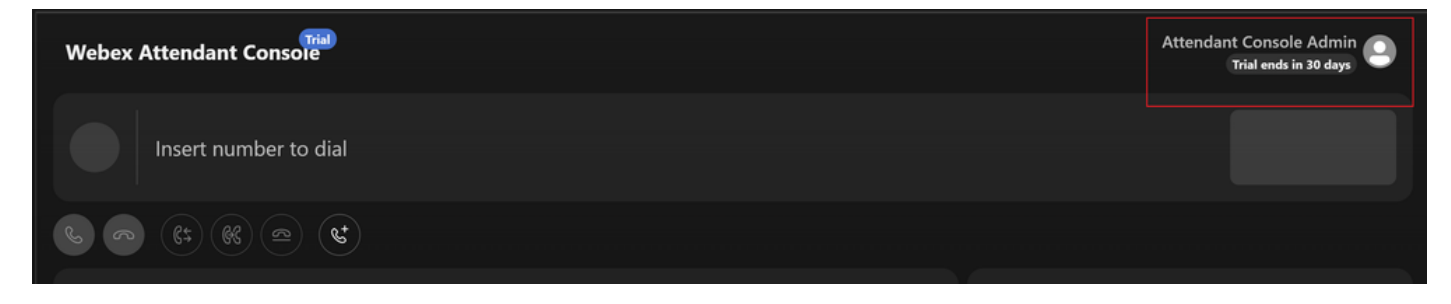

Perfil y configuración

#### f

Paso 3. Haga clic en Help > Download application logs.

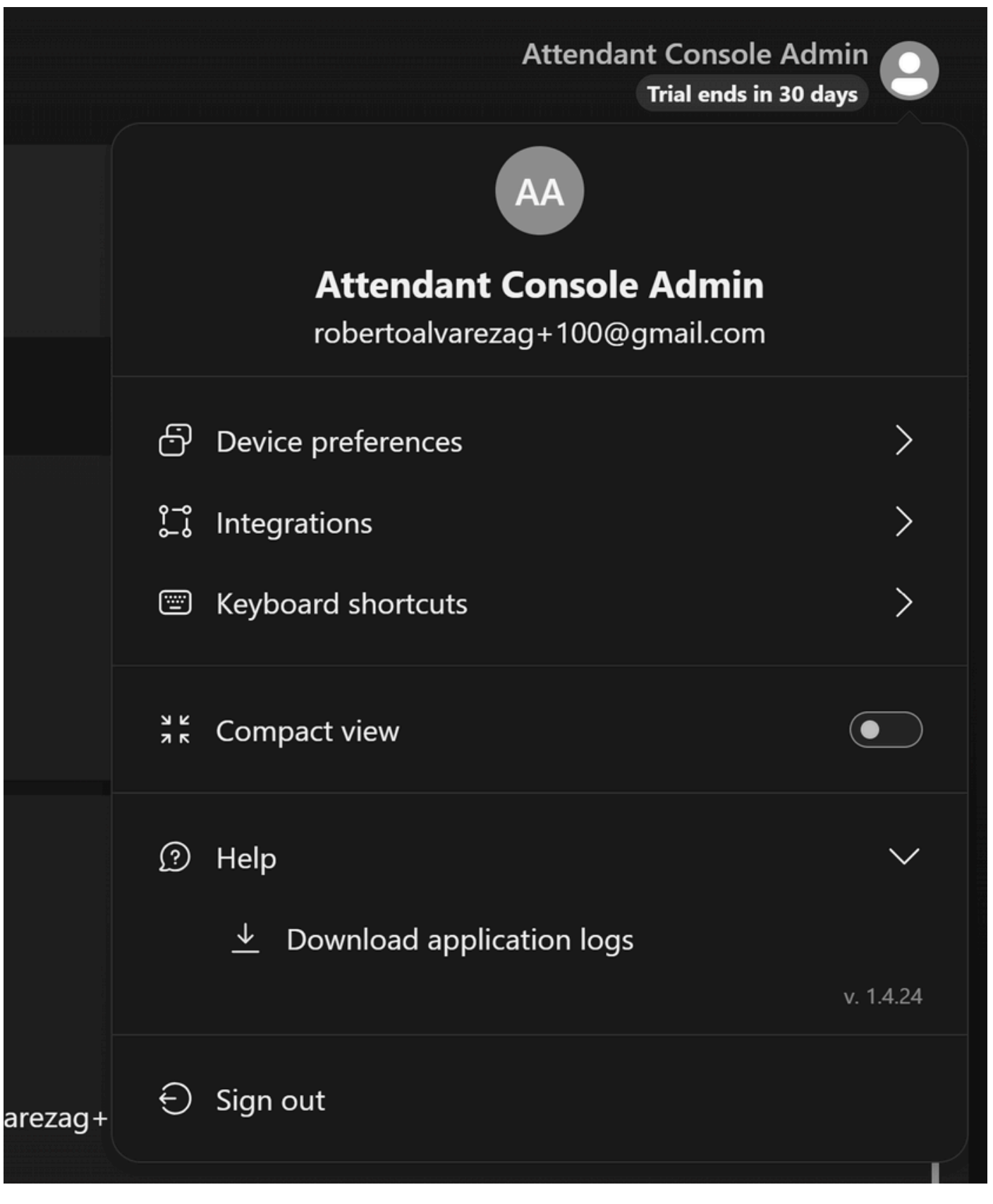

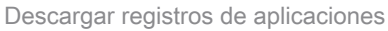

Paso 4. Los registros se pueden encontrar en sus Descargas como un archivo Zip.

Información recomendada para un caso de TAC

Si un problema persiste después de que se hayan realizado los pasos de troubleshooting en este documento y se necesita un caso TAC, Cisco recomienda incluir esta información:

- ID de organización
- ID de ubicación o nombre de ubicación
- Número de usuario, extensión y correo de Attendant Console
- Una descripción detallada del problema experimentado.
- Zona horaria y marca de tiempo del problema experimentado.
- Adjunte los registros de aplicación de Attendant Console del usuario.

### Información Relacionada

[Introducción a Attendant Console](https://help.webex.com/en-us/article/4xgekbb/Get-started-with-the-Attendant-Console)

#### Acerca de esta traducción

Cisco ha traducido este documento combinando la traducción automática y los recursos humanos a fin de ofrecer a nuestros usuarios en todo el mundo contenido en su propio idioma.

Tenga en cuenta que incluso la mejor traducción automática podría no ser tan precisa como la proporcionada por un traductor profesional.

Cisco Systems, Inc. no asume ninguna responsabilidad por la precisión de estas traducciones y recomienda remitirse siempre al documento original escrito en inglés (insertar vínculo URL).